## **Getting Started**

The EVM ships with HUA out of box(OOB) demo and Power On Self Test(POST) preloaded. The HUA demo is loaded into NOR flash and the POST is loaded into EEPROM.

At power ON all User/Debug LEDs are ON by default. Once OOB/POST execution completes the User/Debug LEDs will turn OFF.

The default EVM boot mode/configuration switches are set such as to run HUA OOB demo automatically at power ON. To see the output of HUA demo please refer steps 1 to 5 presented in this Quick Setup Guide.

Please refer to the EVM User Guide for software installation and other details

## Important Notes when handling the **EVM**

- Plug in all the cables before powering ON the EVM to ensure proper grounding.
- Do not unnecessarily flex the boards, while inserting cables. Excessive flexing can break the PCB traces.
- •Use proper ESD procedures when handling the
- Warning: Some components on the EVM may be too hot to touch with your bare hand when

## Online Documentation

- •TMX320C6657 processor website http://www.ti.com/product/TMS320C6657
- •MCSDK BIOS reference: http://e2e.ti.com/support/embedded/bios/
- default.aspx

http://e2e.ti.com/support/development\_tools /code\_composer\_studio/default.aspx

### C6657 EVM Information:

http://www.einfochips.com/TI-TMDXEVMC6657L.php Email

### This link contains

- Hardware & Software details
- User Guide
- •Technical Reference Manual
- TMS320C6657 Datasheet

## C6657 EVM Support: Please write to

evm6657support@einfochips.com for technical queries related to this EVM.

## einfochips Address:

einfochips Limited 303, Parishram Building, 5/B Rashmi Society, Mithakhali Six Road, Navarangpura, Ahmedabad - 380009, Gujarat, INDIA. Tel: +91-79-2656 3705

Fax: +91-79-2656 0722

http://www.einfochips.com/ ©2012 Texas Instruments Incorporated

## TI Worldwide Technical Support

TI Semiconductor Product Information Center Home Page support.ti.com

TI Semiconductor KnowledgeBase Home page support.ti.com/sc/knowledgebase

## **Product Information Centers**

Phone +1(972) 644-5580 Fax +1(972)927-6377 Internet/Email support.ti.com/sc/pic/americas.htm

## Europe, Middle East and Africa

European Free Call 00800-ASK-TEXAS (00800 275 83927)

International +49 (0) 8161 80 2121 Russian Support +7 495 981 0701

Note: The European Free Call (Toll Free) number is not active in all countries. If you have technical difficulty calling the free call number, please use the international number above.

+(49) (0) 8161 80 2045 Internet support.ti.com/sc/pic/euro.htm

## Japan

Fax

+81-3-3344-5317 International 0120-81-0036 Domestic Internet/Email

support.ti.com/sc/pic/japan.htm International

### Domestic www.tij.co.jp/pic

Asia Phone

International +91-80-413816651-

Toll-Free-Number Toll-Free-Number Domestic 800-999-084 Malaysia 1-800-80-3973 Australia New Zealand 0800-446-934 China 800-820-8682 800-96-5941 Philippines 1-800-765-7404 Hong Kong 1-800-425-7888 India Singapore 800-886-1028 001-803-8861-1006 Taiwan 0800-006800 Indonesia 080-551-2804 Thailand 001-800-886-0010 Korea

Fax +886-2-2378-6808 tiasia@ti.com

ti-china@ti.com Internet support.ti.com/sc/pic/asia.htm

Important Notice: The products and services of Texas Instruments Incorporated and its subsidiaries described herein are sold subject to TI's standard terms and conditions of sale. Customers are advised to obtain the most current and complete information about TI products and services before placing orders. TI assumes no liability for applications assistance, customer's applications or product designs, software performance, or infringement of patents. The publication of information regarding any other company's products or services does not constitute TI's approval, warranty or endorsement

The floating bar is a trademark of Texas Instruments. All other trademarks are the property of their respective owners TMS320C66x Multicore DSP TEXAS INSTRUMENTS

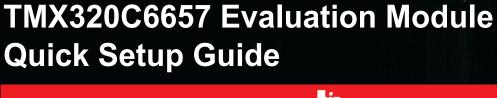

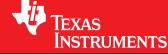

# TMDXEVM6657LE

## **TMX320C6657 Evalution Module** (with Integrated XDS560v2 Emulator)

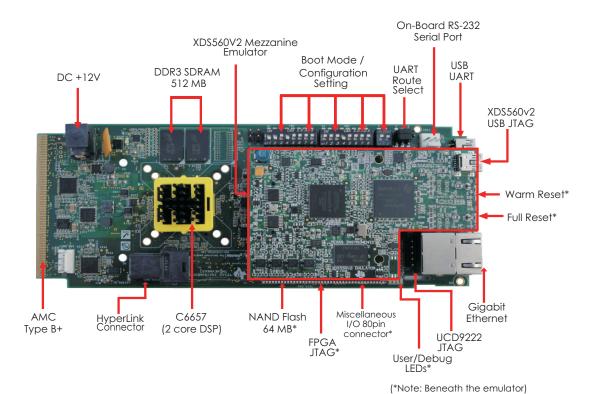

## The TMDXEVM6657LE (Evaluation Module) kit includes:

- TMX320C6657 Evaluation Module with Integrated XDS560v2 Emulator
- Power adapter and power cord
- USB cable for on-board XDS100 JTAG emulation
- Ethernet cable
- RS-232 serial cable
- Software (DVD) and documentation

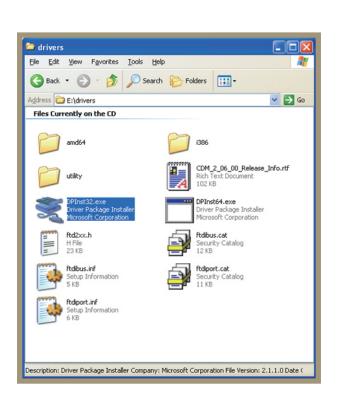

Insert the DVD and load the USB COM driver by executing the program \drivers\DPInst32.exe. For 64-bit systems execute the

program \drivers\DPInst64.exe.

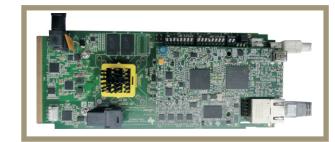

Connect the USB mini-B cable to USB1, Ethernet cable to Ethernet port (LAN1) and +12V DC power adapter to power jack(DC\_IN1). Ensure EVM configuration switches (SW3, SW5, and SW9) are set as shown.

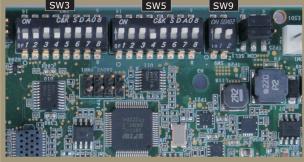

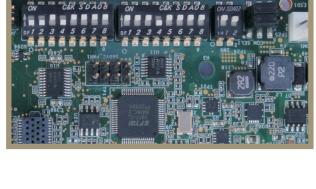

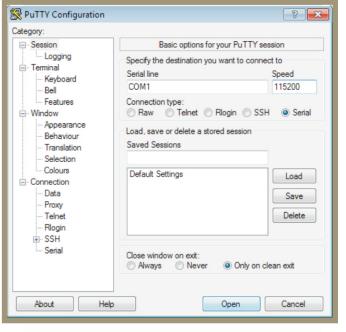

Open your preferred serial console window (TeraTerm, HyperTerminal, PuTTY) and connect to the COM port for the EVM using the these configuration settings.

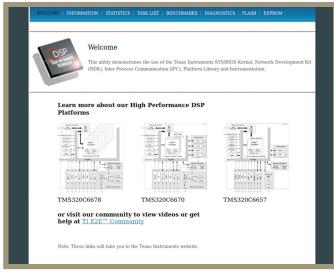

Open the web browser, copy the IP address (10.99.19.238) from step 4 to the web browser.

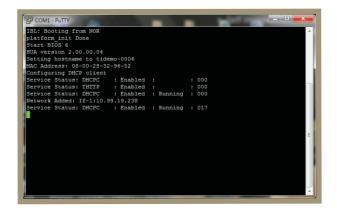

Press RESET\_FULL button on the EVM Allow 40 seconds for the BIOS Out-Of-Box (OOB) Demo to complete booting.

The demo acquires an IP address from server and displays it on console.If IP address do not display on console, re-press RESET\_FULL button. Copy the Network Added: Inf-1: IP address from serial console screen.

## Notes:

1. Additionally, this EVM has Power On Self Test(POST) boot mode settings. The settings of the EVM configuration switches (SW3, SW5 and SW9) for power-on self test boot is shown as

Press the RESET\_FULL button after changing switch settings and follow HyperTerminal setting in step 3.

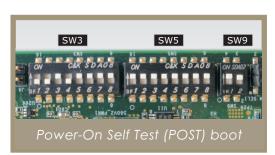

- 2. Follow the READ\_ME\_FIRST instructions for installing tools, MCSDK 2.0 and demos on your PC.
- 3. Refer to the Getting Started Guide under MCSDK for details on boot configurations.
- 4. Visit the following website for the latest MCDSK updates: http://www.ti.com/tool/bioslinuxmcsdk